## Kurzanleitung

 $\mathcal{L}_{\mathcal{A}}$  $\mathcal{L}_{\mathcal{A}}$  $\mathcal{L}_{\mathcal{A}}$  $\mathcal{L}_{\mathcal{A}}$ 

Programm starten

Einführung in die Arbeitsoberfläche

Arbeitswerkzeuge: CAD-CAM-CNC

Importieren einer DXF Datei

### **ACHTUNG**

dies ist die erste Sache zu tun: **WÄHLEN SIE DIE GEWÜNSCHTE SPRACHE FÜR DIE SOFTWARE**

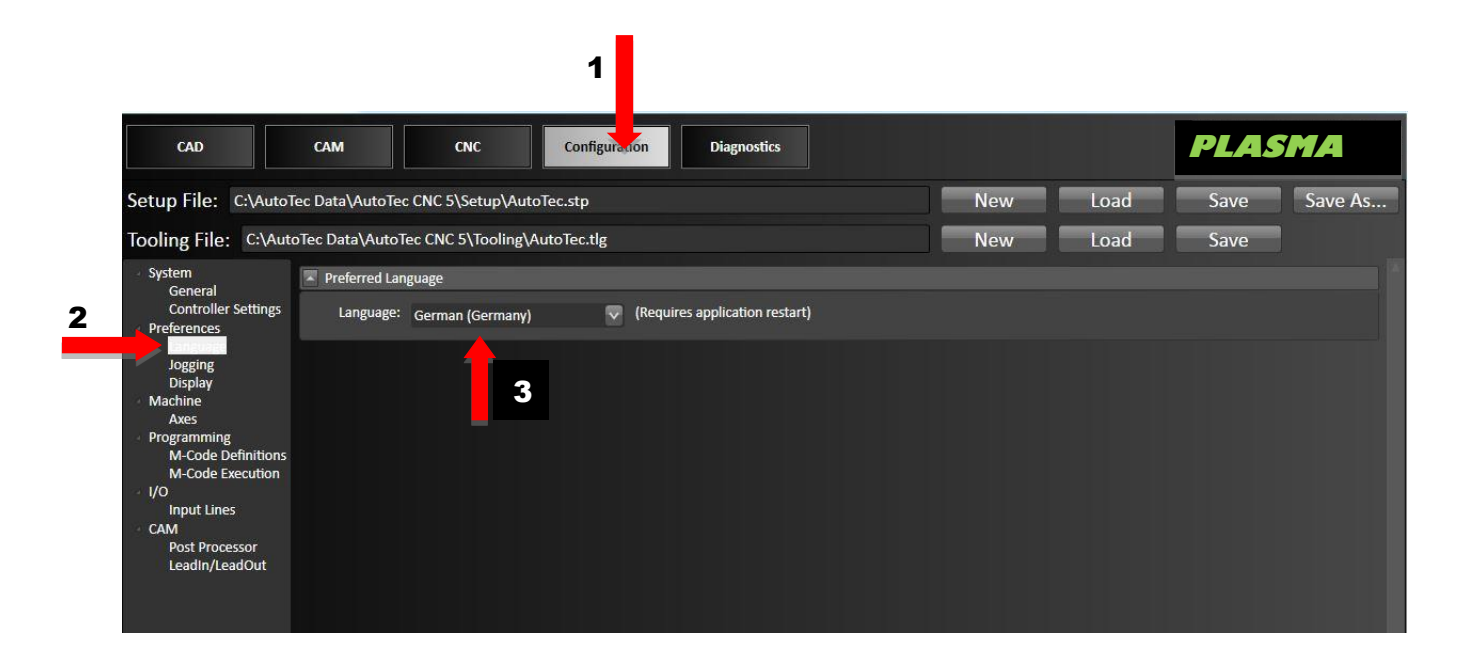

**Für die korrekte Funktion unserer Software folgen Sie unbedingt diesen Richtlinien:**

- **Vermeiden Sie das herunterladen und installieren Sie absolut kein Update des Betriebssystems Windows**
- **Deinstallieren Sie nicht ohne Grund das Programm**
- **Wenn Sie Probleme haben wenden Sie sich an Ihren Händler**

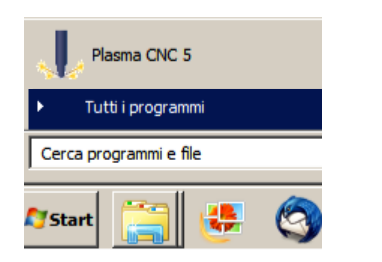

*1.* Zum Öffnen von Plasma5 CNC klicken Sie in der Windows-Taskleiste auf Start. In Windows 8 in die Apps-Ansicht wechseln, in Windows 7, *Alle Programme* auswählen, das Programm **Plasma5 CNC** suchen und doppelklicken.

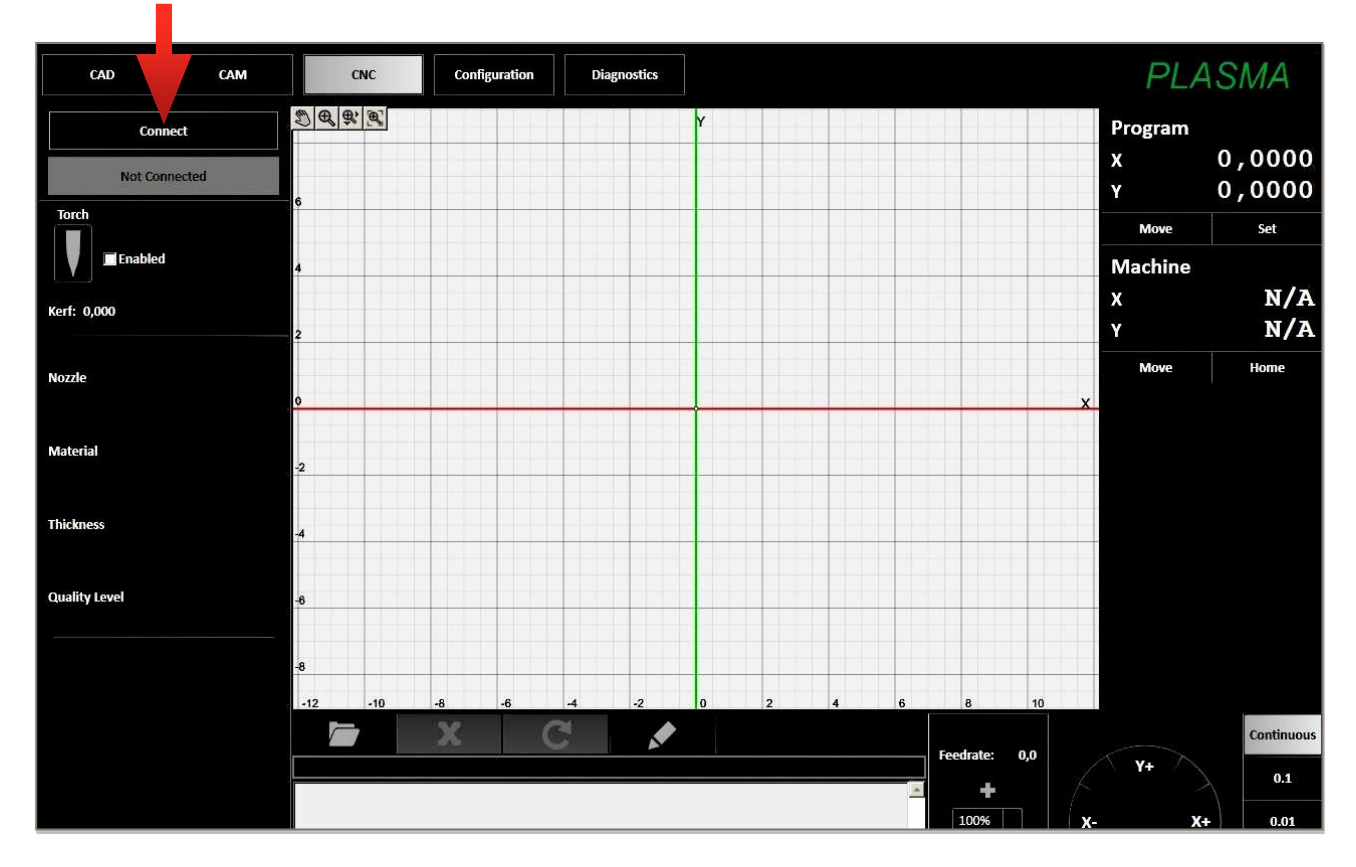

Nach Öffnung des Hauptfensters von Plasma5 CNC wird Ihnen der CNC-Editor angezeigt. Klicken Sie oben links auf die schwarze Schaltfläche *Connect*, um Plasma5 CNC mit dem Signalgeber zu verbinden. Bei der ersten Verbindung mit dem Signalgeber kann evt. eine Aktualisierung der USB-Firmware auf Ihrem Signalgeber erforderlich sein, dazu erscheint eine entsprechende Anzeige, klicken Sie bitte auf *YES*. Somit wird die USB-Firmware aktualisiert.

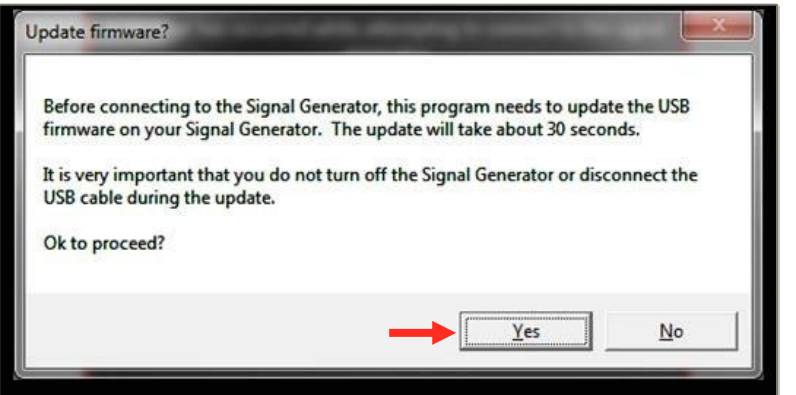

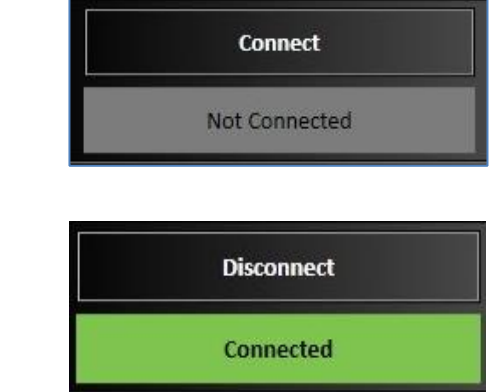

Nachdem die Aktualisierung der USB-Firmware abgeschlossen ist, verbindet sich Plasma5 CNC mit Ihrem Signalgeber. Bei einer korrekten Verbindung, wird der graue Balken grün und zeigt den Status *Connected* an. Nun ist das Werkzeug zur Verwendung bereit

#### 2. Einführung in die Arbeitsoberfläche **Contract Contract**

 $\sim$ 

 $\mathcal{L}_{\mathcal{A}}$ 

 $\sim$ 

 $\sim$ 

 $\sim$ 

**Tara** 

**The State** 

 $\sim$ 

 $\sim$ 

**Tara** 

 $\mathcal{L}_{\mathcal{A}}$ 

. . .

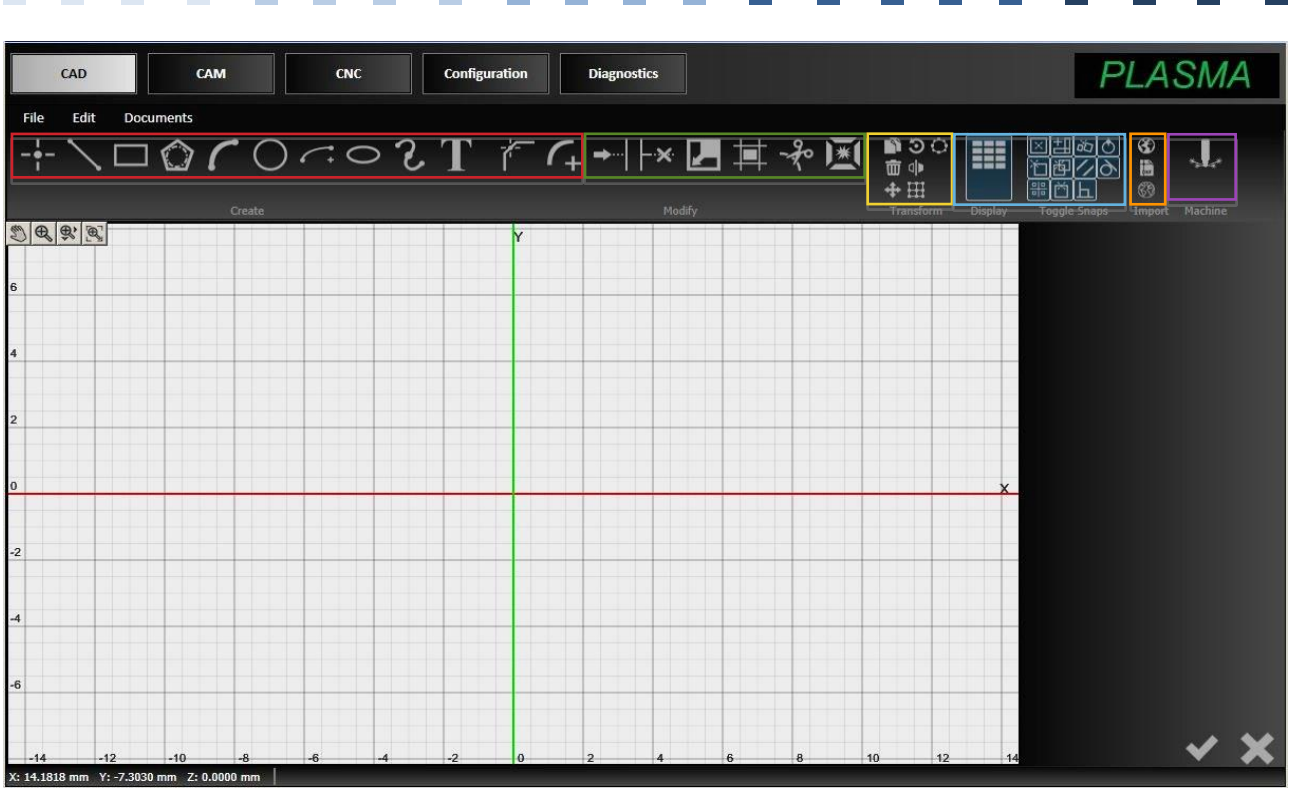

Zeichentools im roten Rechteck: PUNKT - LINIE - RECHTECK - POLYGON - BOGEN - KREIS - ELLIPTISCHER BOGEN - ELLIPSE - SP-LINE -KURVE - TEXT - SCHRÄGE - RADIUS

Bearbeitungstools im grünen Rechteck (Aktivierung der Zeichnung durch Mausklick): AUSDEHNEN - TRIMMEN - SKALIEREN - OFFSET - SCHNEID-TOOL

Bearbeitungstools im gelben Rechteck zum transformieren und anzeigen:

KOPIEREN - DREHEN - CIRCULAR PATTERN - LÖSCHEN - SPIEGELN (Duplikat spiegeln) - VERSCHIEBEN -**LINEARMUSTER** 

Anzeigetools im blauen Rechteck: EIN- UND AUSBLENDEN des Millimeter Rasters Zeichen-Schalftlächen (genaure Angaben dazu finden Sie im Handbuch) In diesem Fall sind alle aktiviert

Importiertools im orangen Rechteck: IMPORTIEREN EINES SCHATTENBILDES - IMPORTIEREN EINER DXF DATEI - IMPORTIEREN EINER MITTELPUNKTSLINIE

Tools im violetten Rechteck zur Kontrolle des Schneidprozesses: AUF DIE SCHALFTLÄCHE KLICKEN

2. Einführung in die Arbeitsoberfläche

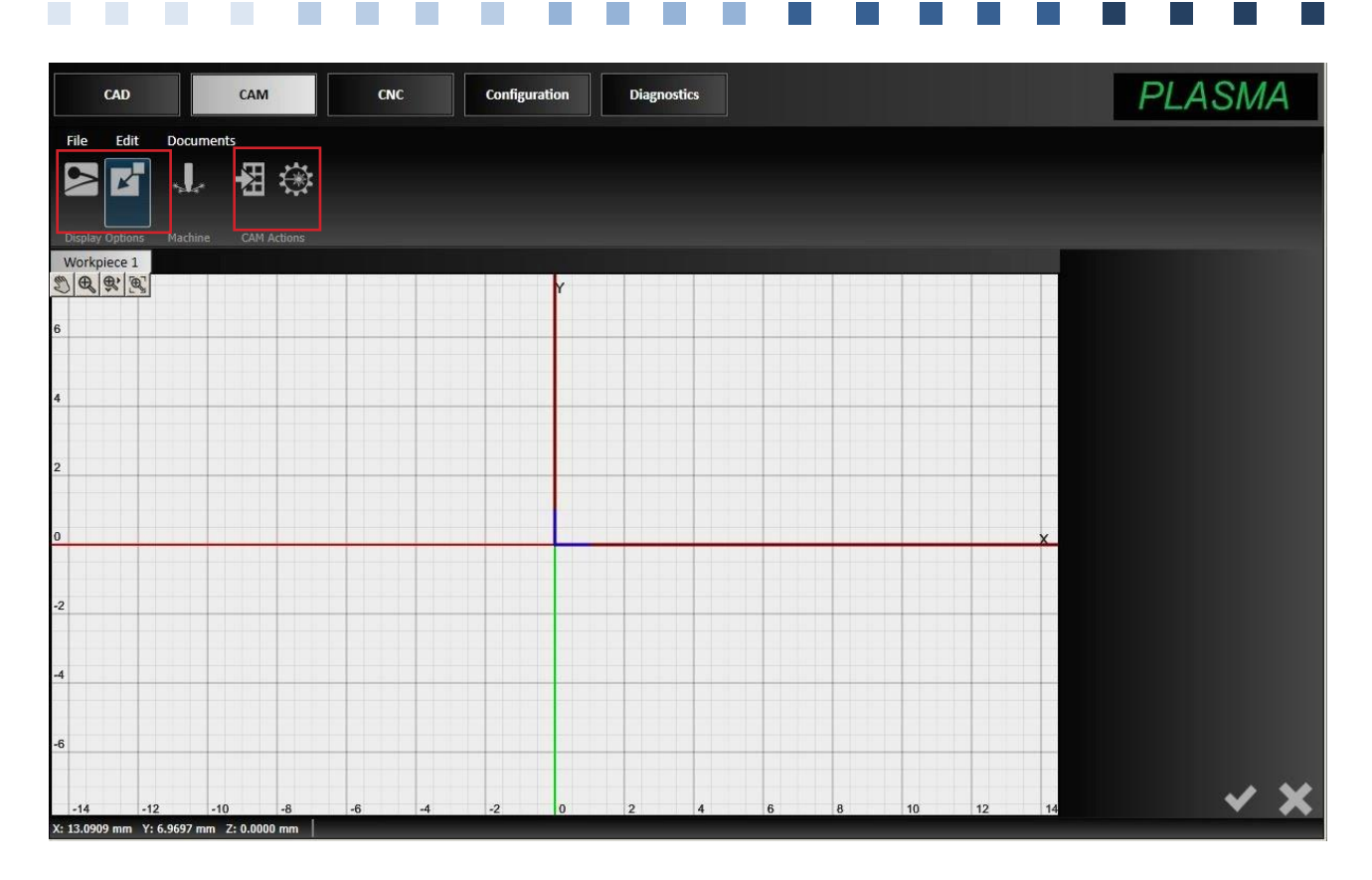

#### Tools im roten Rechteck:

Schnittfugenbreite anzeigen - Material anzeigen - Raster Verschachteln - Plasmaschneideinstellungen

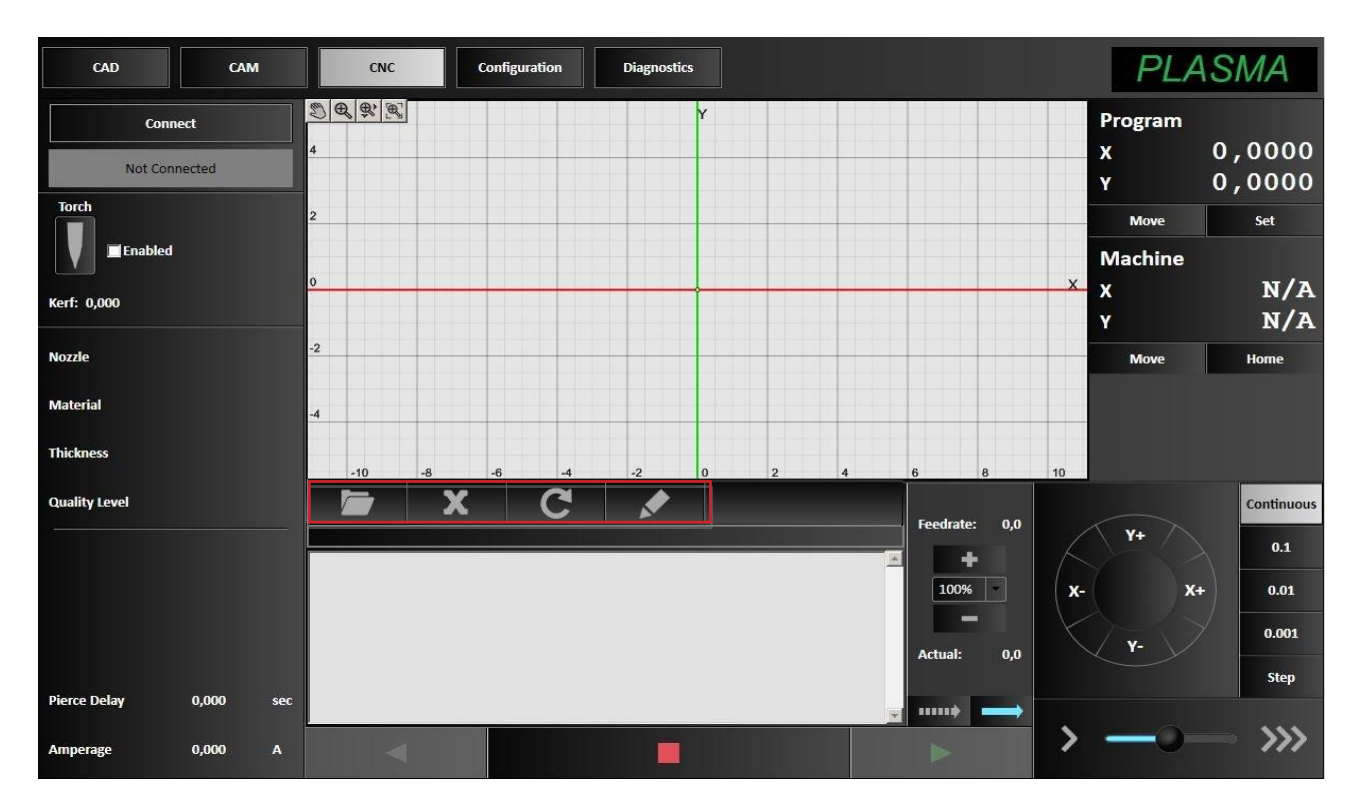

#### Tools im roten Rechteck:

Ordner öffnen, in welchem die G-Codes gespeichert sind - Löschen des G-Codes - Reset des G-Codes -Editieren des G- Codes

#### **3. CAD: Erstellen eines neuen Entwurfes**

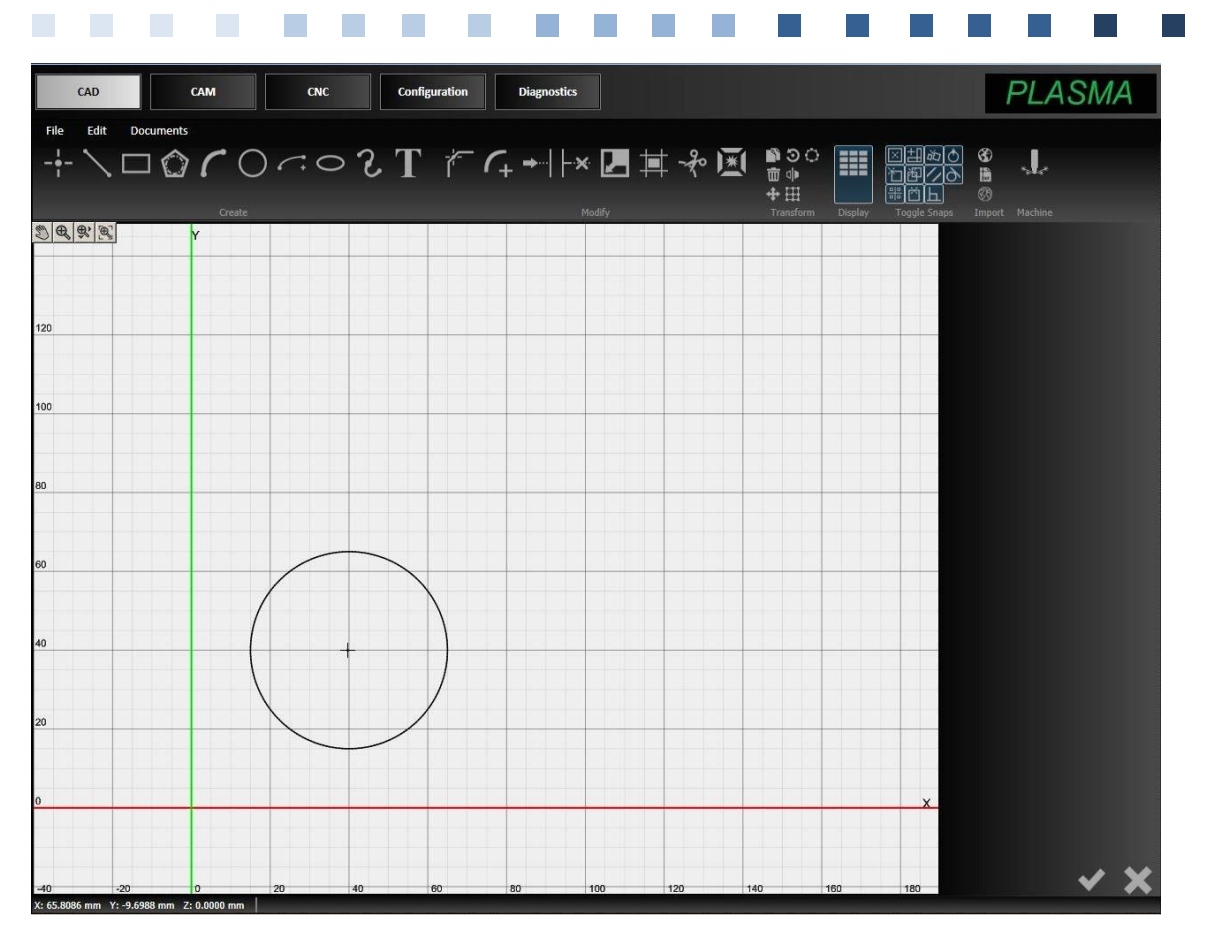

- Auf die Schaltfläche CAD an der linken Oberseite klicken, dadurch öffnet sich der CAD-Editor
- Durch Klicken auf die Schaltfläche *Circle* in der Symbolleiste, wird die Kreisfunktion aktiviert
- Den Punkt anklicken, wo die Mitte des Kreises, relativ zu den Achsen, positioniert werden soll
- Durch Anklicken des Kreises (dieser wird rot) öffnet sich ein neues Dialog-Fenster, welches die verschiedenen Eigenschaften des Kreises anzeigt, wie Position zu den Achsen, Durchmesser und Radius. Diese können manuell bearbeitet werden.
- Um den Entwurf zu speichern klicken Sie auf das grüne Häkchen.

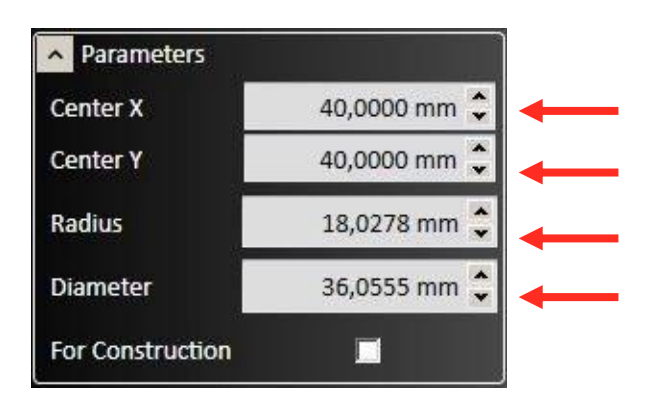

#### **7 3. CAD: Erstellen eines neuen Entwurfes**

 $\sim$ 

**Tara** 

l a

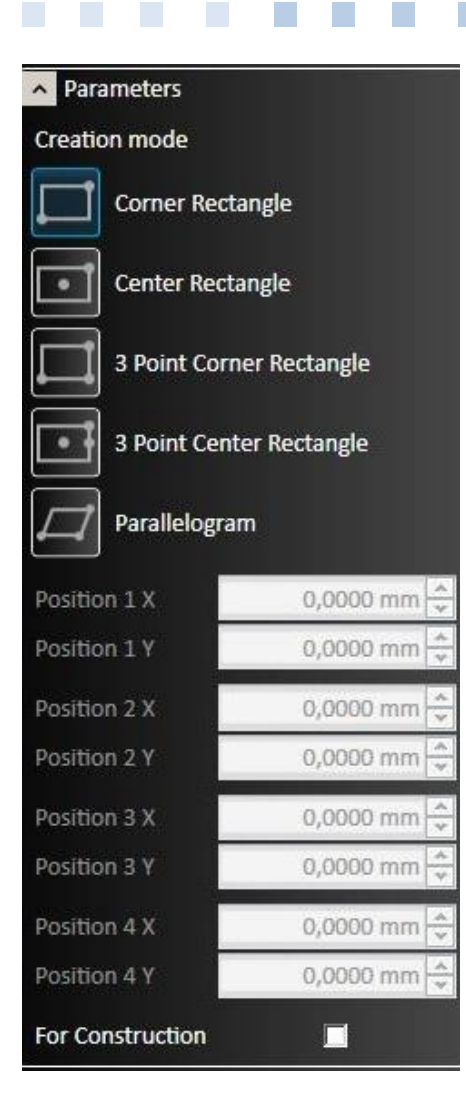

Wir entwerfen nun das umschließende Rechteck, dazu klicken Sie bitte in der Symbolleiste der Zeichnung auf die Option Rechteck.

l a

 $\mathcal{L}_{\mathcal{A}}$ 

 $\mathcal{L}_{\mathcal{A}}$ 

Es gibt mehrere Möglichkeiten, ein Rechteck zu zeichnen. Wir wählen jetzt das Rechteck mit den 2 Ecken – *Corner rectangle.*

Die erste Ecke des Rechtecks durch Mausklick auswählen und dann die Maus bis zur gegenüberliegenden Ecke ziehen und erneut klicken, somit wird das Rechteck in die Zeichnung eingefügt. Zum Verlassen des Zeichenwerkzeugs *Rechteck* einfach die Taste *Esc* drücken.

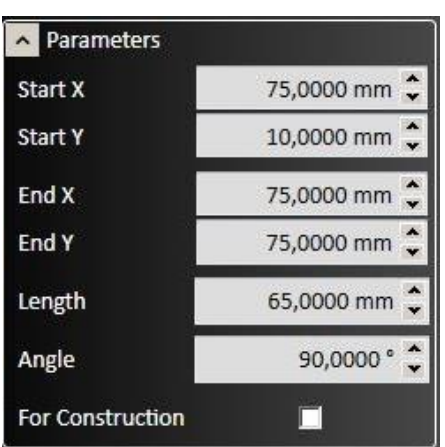

Durch Anklicken des Rechteckes öffnet sich ein Dialogfenster, welches die verschiedenen Eigenschaften des Rechteckes anzeigt. Diese können manuell bearbeitet werden.

Um den Entwurf zu speichern klicken Sie auf das grüne Häkchen.

# **PLASMA** CAD CAM File Edit Docum 丁 铝等 **SH** Workpiece 1

**4. CAM: Anpassung des Werkzeugweges**

Nach Speicherung des Entwurfes, muss dieser nun an die Werkzeuge der Maschine angepasst werden. Dazu klicken Sie auf die Schaltfläche CAM. Im Zeichenfenster sollte nun der Entwurf, sowie der Werkzeugweg zu sehen sein.

Die schmalen roten Volllinien zeigen den Weg, nach welchem die Maschine das Material schneidet. Die roten Strichlinien zeigen schnelle Bewegungen und Vorschubbewegungen, bei welchen kein Schneiden erfolgt. Die dicken roten Volllinien an der Außenseite zeigen die Abmessungen des zu schneidenden Materials an. Die blauen L-Form zeigt die Nullstelle des Programms an.

Zuerst werden wir den Entwurf von der Nullstelle ein wenig verlagern, dazu klicken Sie auf den Entwurf um ihn auszuwählen, und dann an eine neue Stelle verschieben. Um die Auswahl aufzuheben einfach auf eine beliebige Stelle am Bildschirm klicken

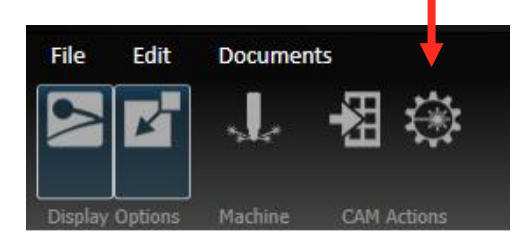

Es müßen nun die Plasmaeinstellungen festgelegt werden. Klicken Sie dazu auf die Schaltfläche *Plasma Settings* auf der Symbolleiste *CAM-Actions*.

**CNC: Anpassen des Werkzeugweges** 5.

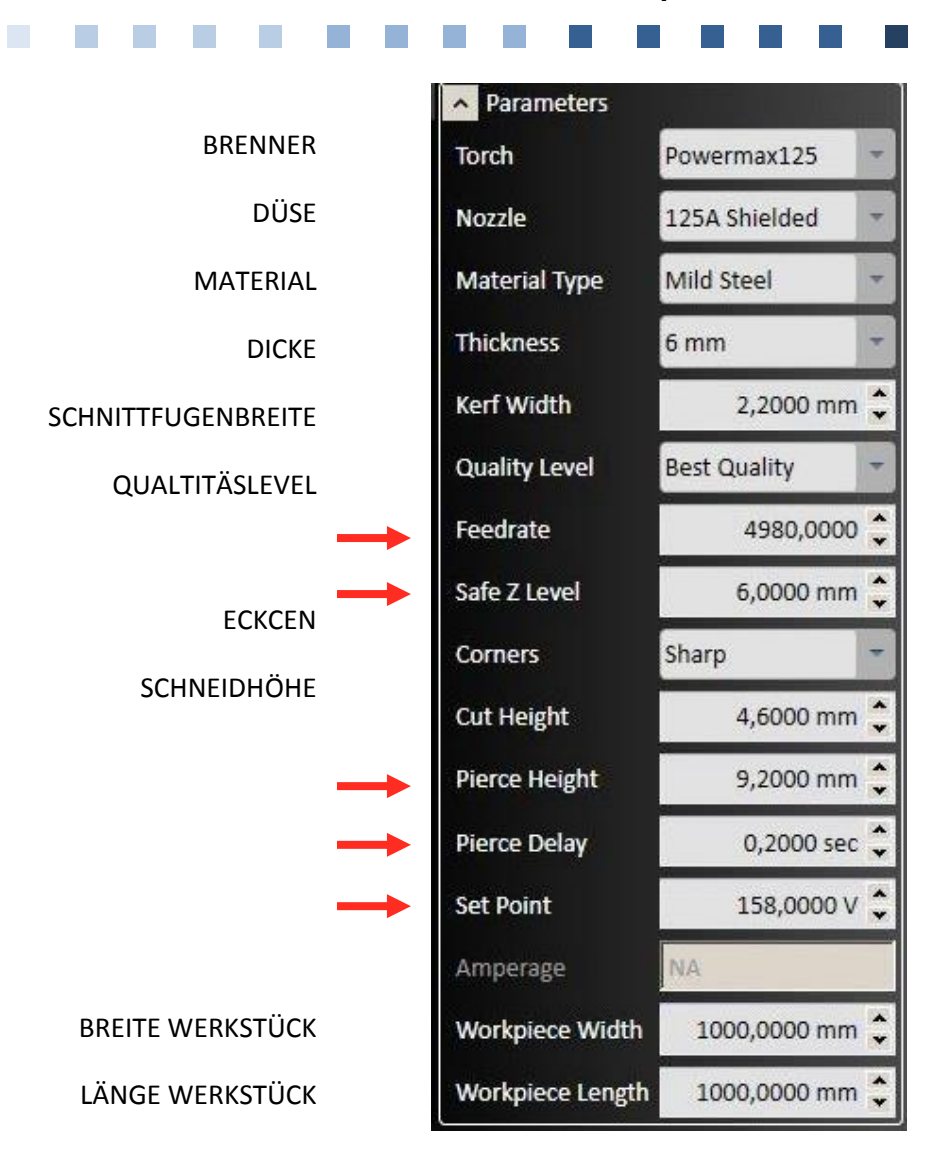

- Feedrate: Um bei Kreisen eine optimale Schnittqualität zu erreichen, muss die Geschwindigkeit, im Gegensatz zu einem geraden Schnitt, um 40% reduziert werden.
- Sicherheitshöhenabstand: wir empfehlen diese Einstellung nicht zu ändern
- Einstechhöhe: wir empfehlen diese Einstellung nicht zu ändern  $\bullet$
- Einstechverzögerung: die Zeit, die der Brenner fürs Einstechen benötigt, bevor er beginnt zu  $\bullet$ scheiden. Diese Einstellung muss kundenspezifisch eingestellt werden
- Stromstärke: wir empfehlen diese Einstellung nicht zu ändern  $\bullet$

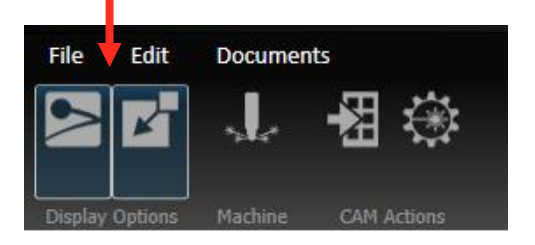

Als nächstes werden wir die Führungslinien auf der Zeichnung einstellen. Damit können wir den Werkzeugweg anpassen und den Entwurf endgültig speichern. In dieser Phase ist es hilfreich, sich die Schnittfugenbreite und/oder Schneidrichtung des Plasmabrenners anzusehen. Wählen Sie dazu in der Symbolleiste Display Options, und klicken auf die gewünschte Ansicht.

#### **6. CNC: Speicherung der Zeichnung und schneiden**

a.

**Tara** 

**TELEVISION** 

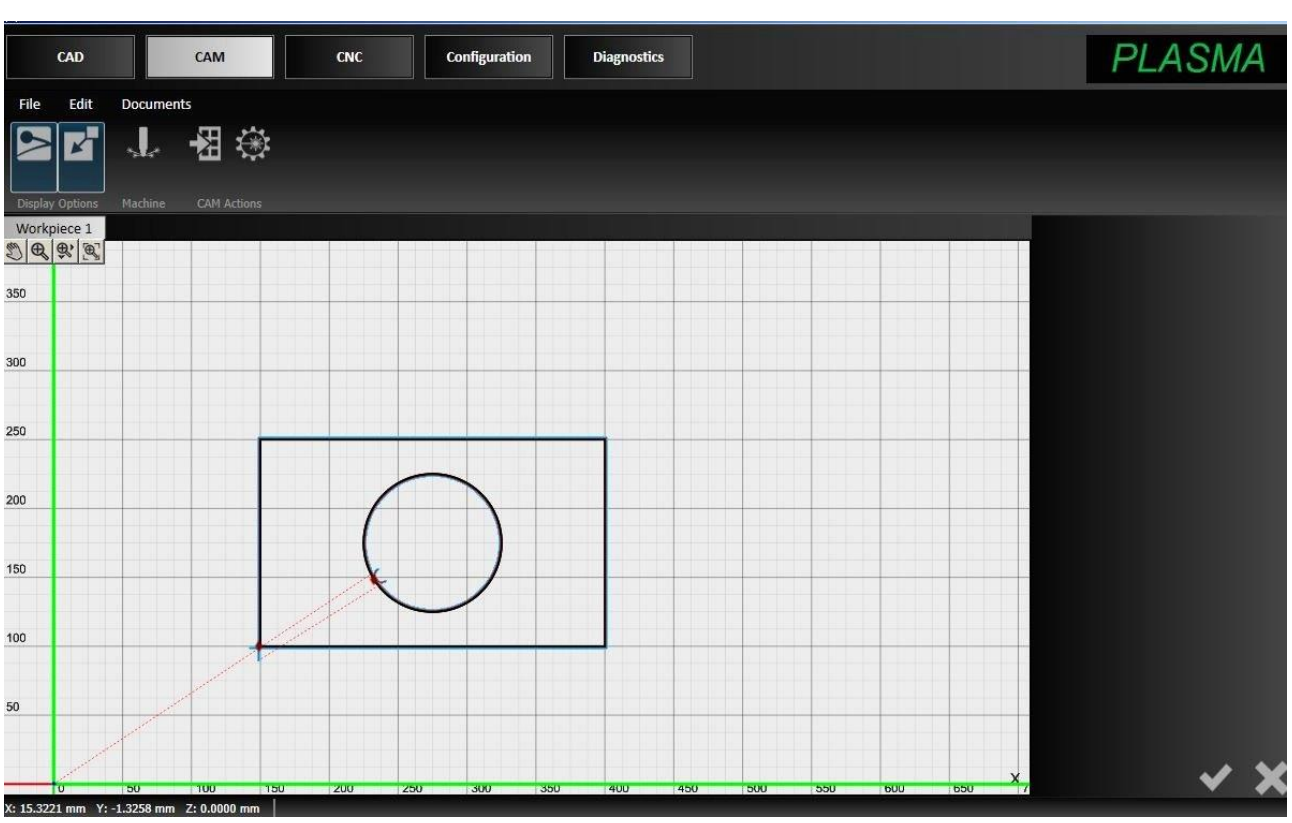

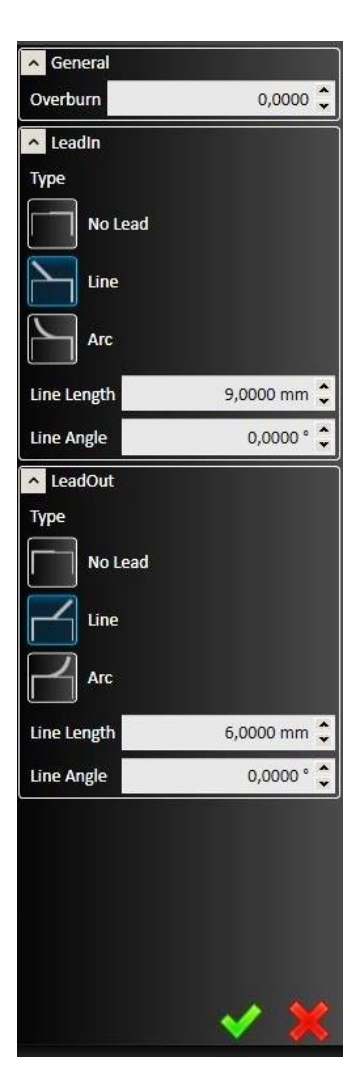

Um die Führungslinien zu bearbeiten, klicken Sie auf die Raute, welche sich auf dem Kreis befindet, und es öffnet sich ein Dialog-Fenster mit den Einstellungen.

Klicken Sie nun auf die Raute im Kreissegment und wählen bei *LeadIn* und *LeadOut* jeweils die Schaltfläche *Arc* und geben die gewünschte Maße ein. Für jede Kurvenfigur immer die Option *Arc* auswählen.

Klicken Sie nun auf die Raute im rechteckigen Segment. Wählen Sie *Line* und geben die gewünschten Maße ein. Für jede Linie, welche eine harte Kante hat, wählen Sie bei *LeadIn* und bei *LeadOut* immer *Line*.

Klicken Sie nun das grüne Häkchen an, damit alle Änderungen gespeichert werden. Jetzt ist Ihr Entwurf bereit, um geschnitten zu werden, klicken Sie dazu in der Symbolleiste auf die Schaltfläche *Machine*

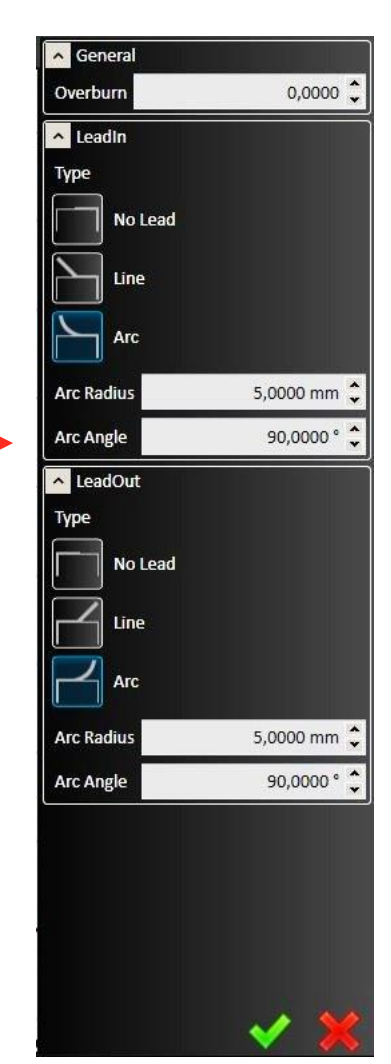

**11 6. CNC: Speicherung der Zeichnung und schneiden 6. CNC: finalizing the drawing and cutting**

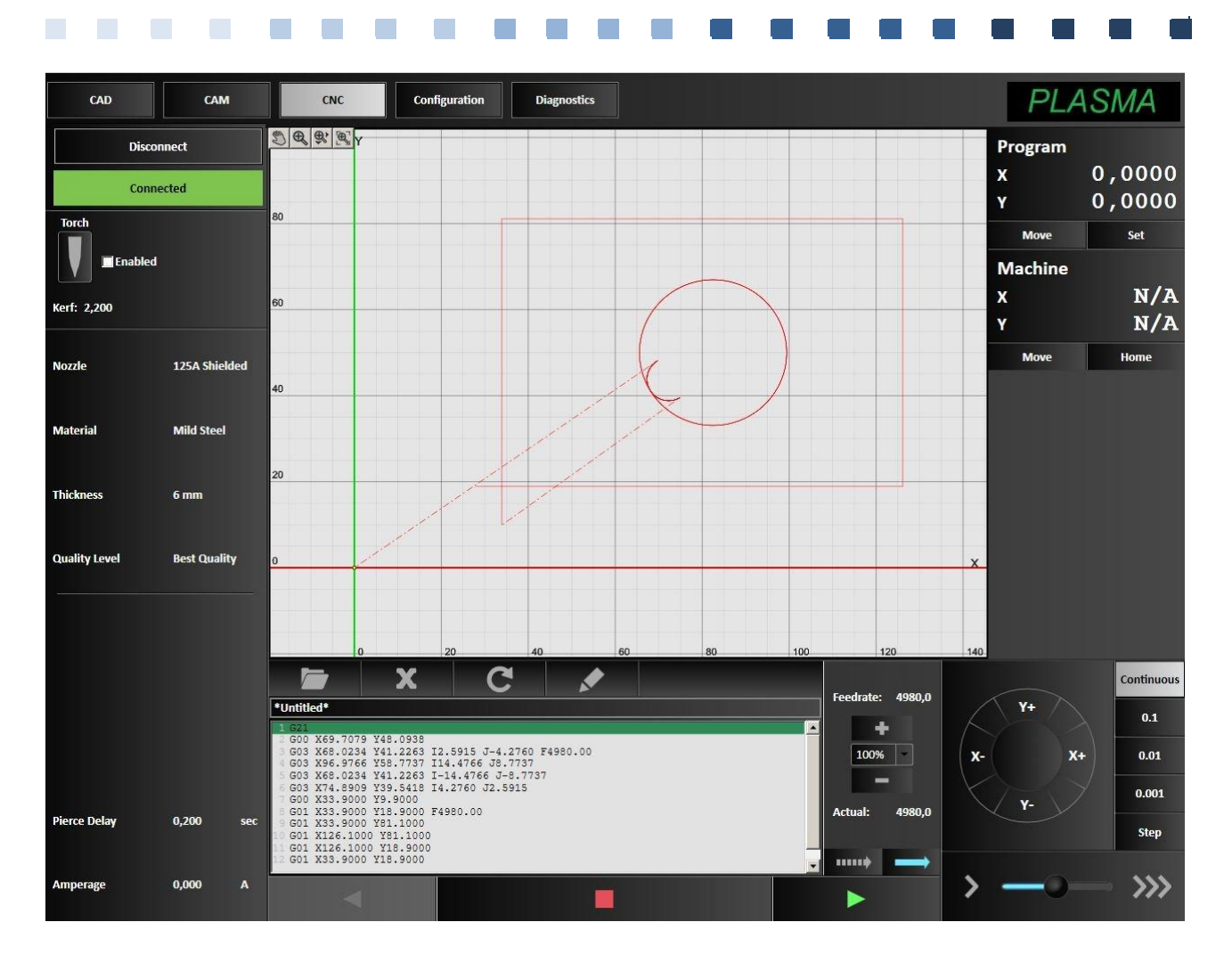

Die Schaltfläche *Machine* lädt automatisch den G-Code in das Programmierfenster. Bevor wir mit dem Schneidprozess anfangen, müssen wir zuerst die Nullstelle an der Maschine einstellen.

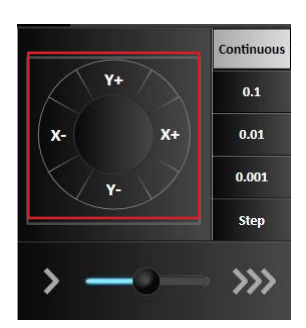

Durch klicken auf die Schaltflächen *JOG* in der Symbolleiste, kann der Brenner in die Null-Position gebracht werden. Zuerst bewegen wir den Brenner in die Richtungen X und Y. Sobald sich der Brenner in der richtigen Position befindet, klicken Sie auf die Schaltfläche *Zero X and Y* im Menü *SET* unter den Programmkoordinaten.

Die Werte von X und Y werden somit auf Null gebracht.

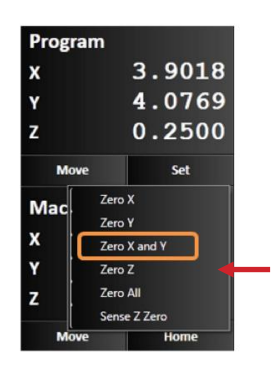

Klicken Sie nun auf die Schaltfläche *START* und der Brenner wird anfangen Ihr erstes Teil zu schneiden.

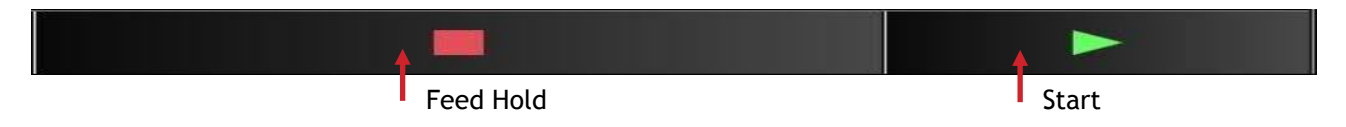

**Im Notfall klicken Sie auf die Schaltfläche** *Feed Hold* **oder drücken Sie den roten Notfallknopf, der sich auf dem CNC-Plasmaschneidtisch befindet.**

**Herzlichen Glückwünsch**! Sie haben mit Erfolg Ihr erstes Teil mit der Software Plasma5 CNC geschnitten!

#### **7. Importieren einer DFX Datei**

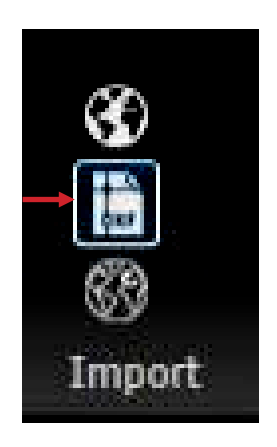

m.

Mit Plasma5 CNC können Sie DXF Dateien importieren, dazu gehen Sie folgendermaßen vor:

Programm starten

Klicken Sie auf die *CAD* Schaltfläche

m.

Danach klicken Sie auf die Schaltfläche DXF

Es öffnet sich das Dialog-Fenster *Parameters*

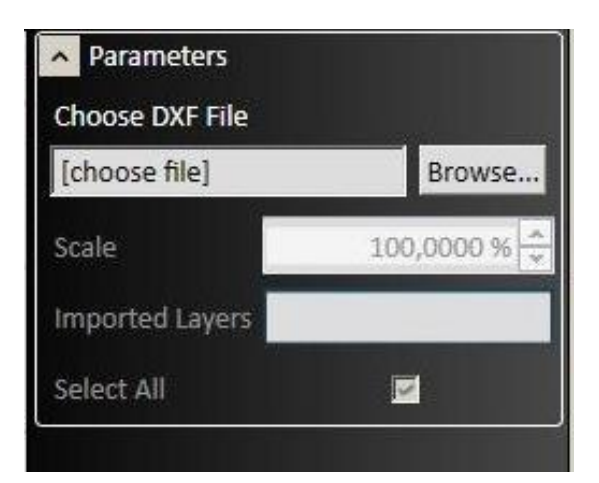

Klicken Sie nun auf *Browse* und durchsuchen Sie Ihren Pc nach der DXF Datei.

 $\mathbb{R}^2$ 

Wählen Sie die gewünschte Datei aus. Diese wird im CAD Fenster angezeigt.

Gehen Sie nun wie in Punkt 6 beschrieben vor.

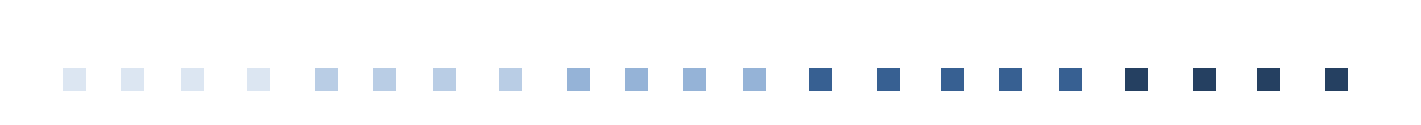

**Plasma5 CNC September 2014**

**Mod. GR/E/9.14**